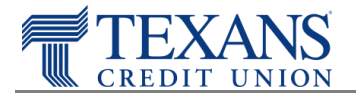

To ensure the best user experience we recommend you update your Firefox browser settings to the following:

## **Recommended Browser Settings**

- 1. From the menu bar  $\equiv$  , click on **Tools**
- 2. Select **Options**
	- 1. Select **Privacy**
	- 2. Under the **History** section, check one of the below
		- a. **Remember History** (default setting)
		- b. **Custom Settings for history**
			- o Checkmark the **Accept cookies from Sites** and **Accept Third-Party Cookies** boxes
			- o Set the **Keep Until** dropdown option value to **They Expire**

## **Third-Party Cookies Exceptions**

If you do not wish to enable accepting of third-party cookies, you can add a specific address to the exception list so that you can access e-statements while still blocking third-party cookies.

- 1. From the menu bar  $\equiv$  , click on **Tools**
- 2. Select **Options**
- 3. Select **Privacy**
- 4. Under the **History** section
	- a. **Custom Settings for history**
		- o Click **Exceptions…**
		- o Set the **Keep Until** dropdown option value to **They Expire**
		- o Type in: **docuhost-net.com**
		- o Click **Allow**
		- o Click **Save Changes**